# DATA INTEGRATION FROM POSTGRESQL TO SNOWFLAKE USING INFORMATICA INTELLIGENT CLOUD SERVICES(IICS)

Data Sheet | Lumen Data —

We need to migrate the data available in PostgreSQL to Snowflake using Informatica Intelligent Cloud Services (IICS). To achieve this, we need to create connectors for PostgreSQL and Snowflake in informatica.

# **Creating connections in IICS**

- 1. In IICS -> ADMINISTRATOR-> Run time environments. Create the run time environment.
- 2. Once the environment is created, make sure it is up and running.
- 3. Now, create connections for PostgreSQL and Snowflake in Administrator.
- 4. Click on 'new connection.'

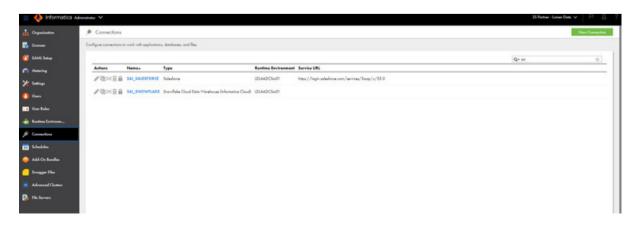

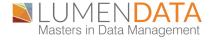

5. For PostgreSQL connection, open the SQL shell(pspl), and get all the details required as shown in the below figure.

```
Server [localhost]:
Database [postgres]:
Port [5433]: 5432
Username [postgres]:
Password for user postgres:
psql (15.0)
WARNING: Console code page (437) differs from Windows code page (1252)
8-bit characters might not work correctly. See psql reference
page "Notes for Windows users" for details.

Type "help" for help.

postgres=# show tables
postgres-# d

List of relations
Schema | Name | Type | Owner

public | customer_info | table | postgres
(1 row)

postgres-# _
```

- 6. To create a Postgres connection, we need to select the connection type as "PostgreSQL"
- 7. In IICS, fill all the details like server, database, port, username, and password.
- 8. Once you created the connection, click on the test environment, and save the connection.

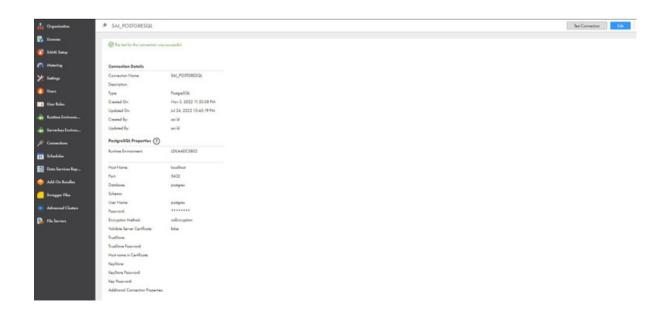

- 9. Create one more connection for Snowflake.
- 10. To create a Snowflake connection, we need to select connection type as "Snowflake Cloud Data Warehouse (Informatica Cloud)".
- 11. We need to get the details like username, password, account, warehouse, role, database, and schema.
- 12. Just fill the appropriate details, test the environment, and save the connection.

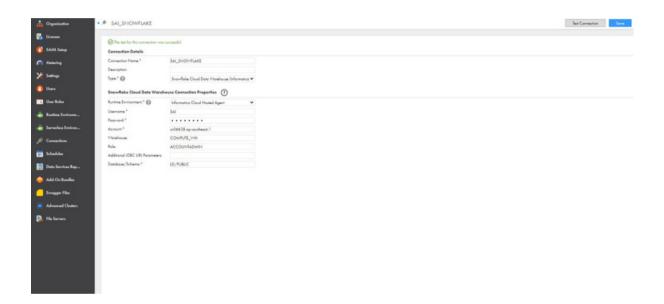

13. In IICS, we have created connections for PostgreSQL and Snowflake.

### **Data Preview in PostgreSQL**

- 1. We create a table named "CUSTOMER INFO" in PostgreSQL.
- 2. When we login to PostgreSQL and give command like "\d", we get the list of tables available in the PostgreSQL as shown below.

3. We can preview the data in the table using the below query.

Select \* from customer\_info;

```
SQL Shell (psql)
                                                                                                                                            8-bit characters might not work correctly. See psql reference
page "Notes for Windows users" for details.
Type "help" for help.
               List of relations
Schema I
               Name
                           | Type | Owner
public | customer_info | table | postgres
1 row)
ostgres=# \dt
               List of relations
                            | Type | Owner
Schema I
                Name
public | customer_info | table | postgres
1 row)
postgres=# select * from customer_info;
customer_id | customer_last_name | customer_phone_number
                                           9999988888
(3 rows)
oostgres=# _
```

## **Data Preview in Snowflake**

1. As we are migrating from PostgreSQL to Snowflake, we need to create the table in Snowflake with the help of the below query.

Create or replace table customer\_info(customer\_id varchar(200), customer\_last\_name varchar(200), customer\_phone\_number varchar(200));

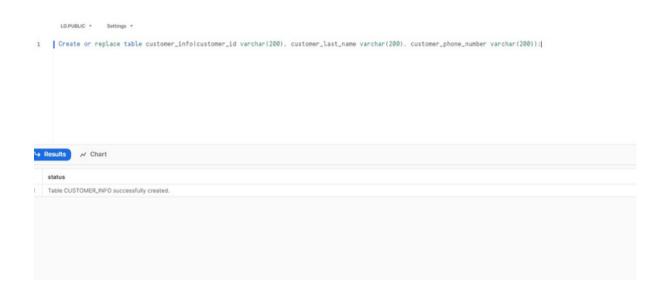

- 2. In Snowflake, we don't insert any data as we are using IICS as a medium to migrate the data from PostgreSQL to Snowflake.
- 3. We can preview the data in Snowflake using the below query.

Select \* from customer\_info;

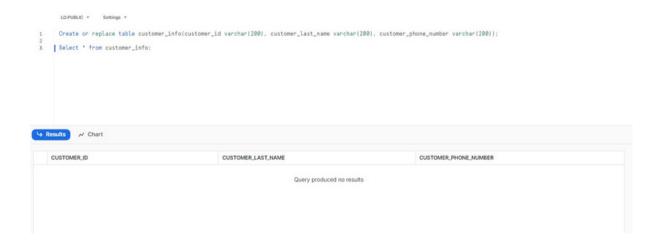

# Migrating data from PostgreSQL to Snowflake using IICS

1. As we have already created the connectors for PostgreSQL and Snowflake, we need to create a new mapping. Select IICS->Data Integration->new

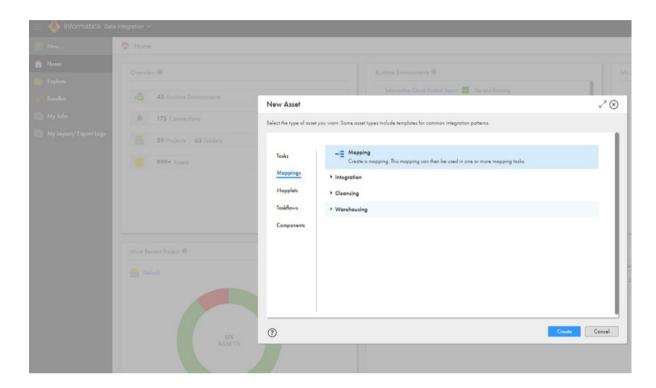

2. Create new mapping under 'mapping' and rename it according to the job.

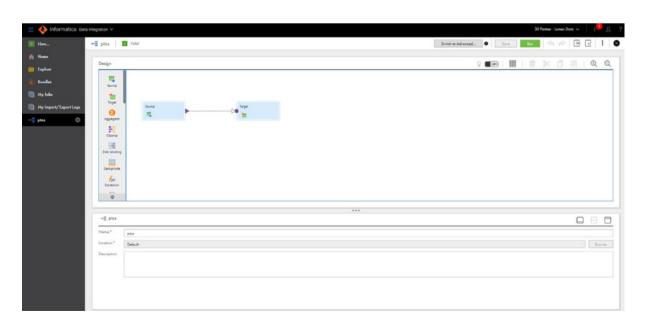

- 3. Now select 'source' and fill the details by selecting the view option.
- 4. Fill the connection details and the table name in the appropriate columns, as shown below.

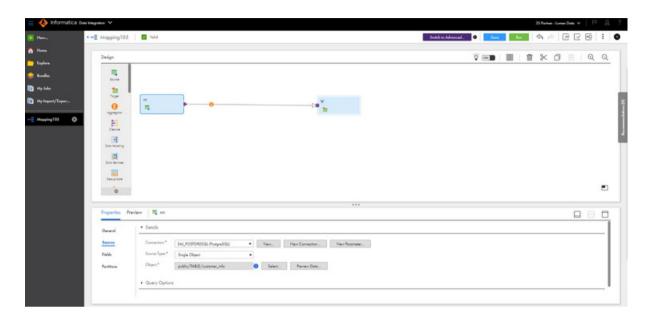

5. Select the fields you need to migrate to Snowflake.

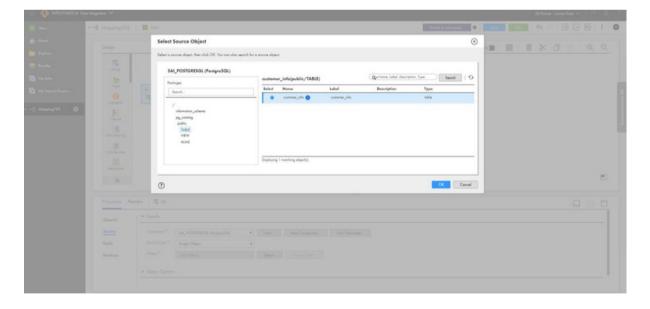

- 6. Now, select the target and fill the details by selecting the view option.
- 7. Mention the connection details and the table name in the appropriate columns.

- 8. In target, if the table is created in Snowflake select the table we previously created in Snowflake or create a new one here.
- 9. If you have created a table in Snowflake, you should map the field mapping.

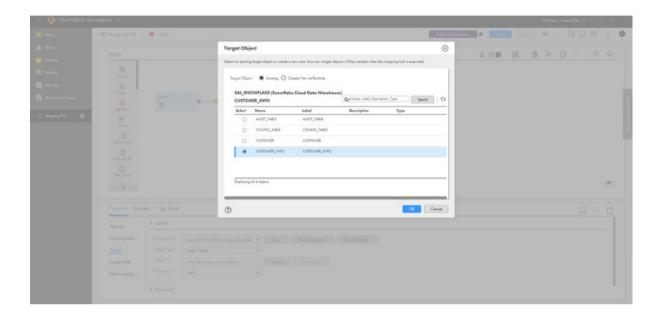

10. Save the mapping and run it.

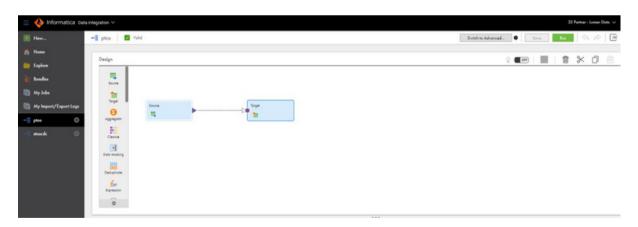

11. Once you run the mapping, you should be able to see the job which you ran in the section IICS->Data integration ->my jobs

12. Once the status is a success, you will see the table object in Snowflake.

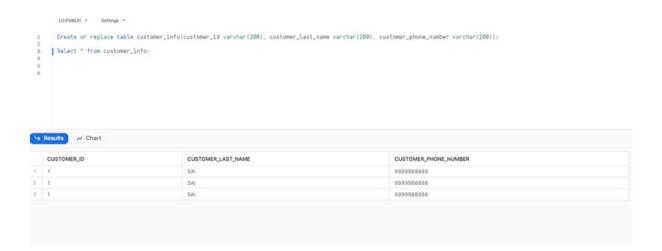

### **ABOUT LUMENDATA:**

<u>LumenData</u> is a leading provider of Enterprise Data Management, Cloud & Analytics solutions. We help businesses navigate their data visualization and analytics anxieties and enable them to accelerate their innovation journeys. Founded in 2008, with locations in multiple countries, LumenData is privileged to serve over 100 leading companies, including KwikTrip, Versant Health, US Food & Drug Administration, US Department of Labor, Cummins Engine, BCG, and others. LumenData is SOC2 certified and has instituted extensive controls to protect client data, including adherence to GDPR and CCPA regulations.

Get in touch to discuss how we can facilitate data-driven transformation for your organization.

### **MEET OUR AUTHORS -**

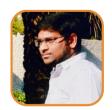

Sai Bharadwaja Reddy

Consultant

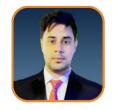

Ankit Kumar Technical Lead

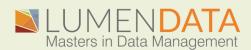